### **ISENR REGISTARTION PROCESS**

## 1 - LOGIN TO YOUR ACCOUNT and click REGISTER NOW

Welcome, Silvii.

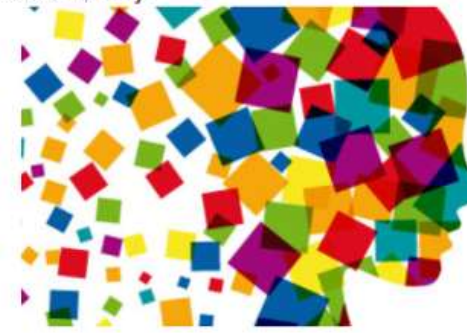

ENCOUNTERING **emotions** IN FOLK NARRATIVE AND FOLKLIFE

18th Congress of the International Society for Folk Narrative Research (ISFNR). online congress in virtual Zagreb: 5 - 8 September 2021.

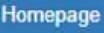

Account Information

Registration

My abstract/proposal

Logout

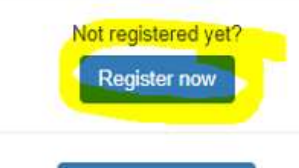

Group registration

#### Create new abstract/proposal

#### **NEW Abstract/proposal submission**

In order to submit your abstract, you have to register and create an online account. For new users please choose "Create an account" button and enter all required data.

After creating your user account, you will receive a confirmation email with an activation link.

Please click on the activation link and you will be redirected to the system. Now, you can login to our system at any time with data provided during your registration.

When you login into your account you will be provided with a "Create new abstract" button. Please follow the provided form, while entering your abstract. After you finish the process, you will see your abstract inside My abstracts in Menu.

#### **UPDATE** existing abstract/proposal

To edit your abstract, please login to your account, go to My abstract/proposal and Edit your abstract.

If you want to change your abstract, please Create new abstract and ollow the provided form, while entering your abstract. After you finish the process, you will see your abstract inside My abstracts in Menu.

#### **Registration and Payment**

To register for the conference, log-in to your account and click "Register now" button. Here, you will have to insert the Payer information and choose the registration fee type, clixt Next, and Next on Additional services Page, and then click Finish on the Registration Summary Page. After this you can choose to download the proforma invoice or make a payment through online secure payment system.

**2 - Choose your registration fee and Select payer. If you have not inserted a payer information you can Add new payer below Payer Information. Click Next** 

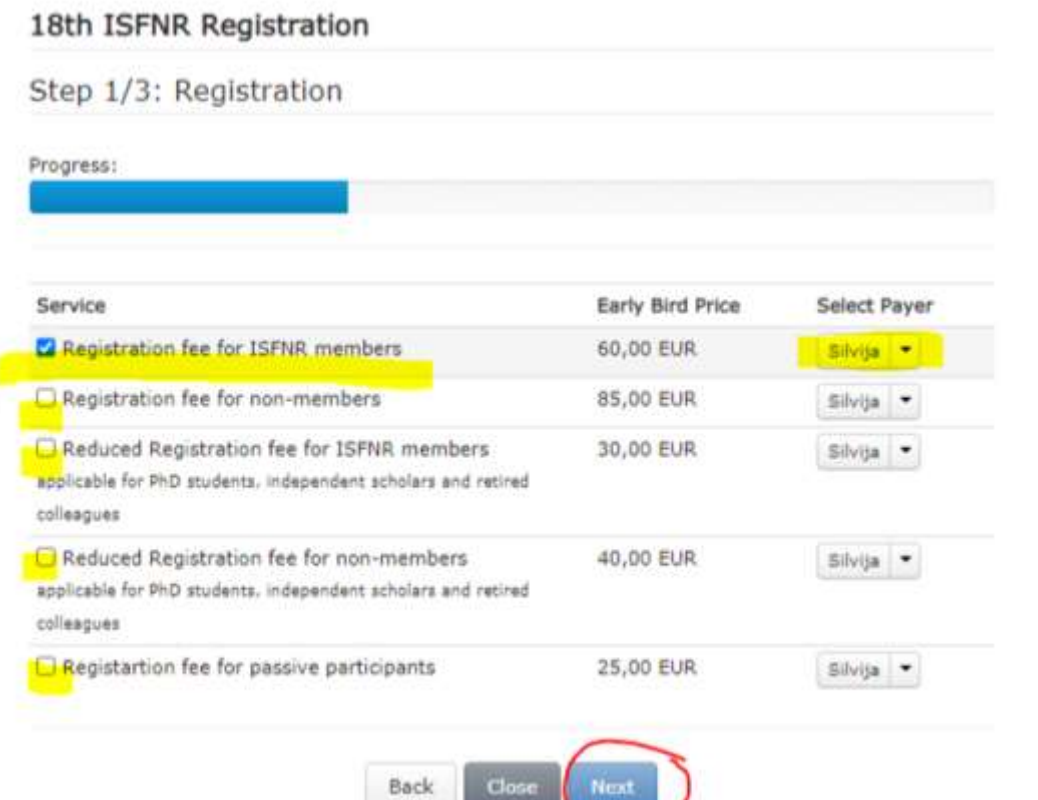

 $\overline{\phantom{a}}$ 

٠

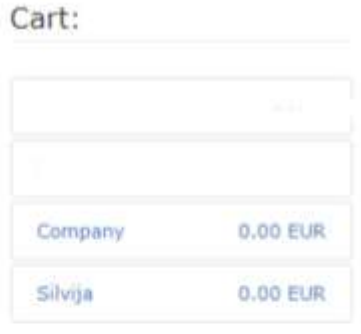

# Payer information:

j.

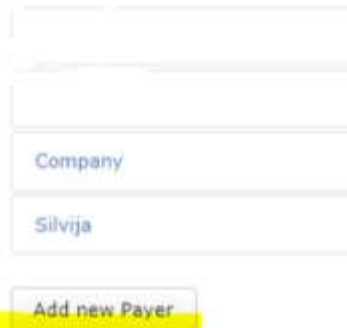

**2- click next (there is no additional services)** 

# 18th ISFNR Registration

# Step 2/3: Additional services

Progress: Service **Select Payer** Quantity Price

No additional services to display. Please proceed to the next step.

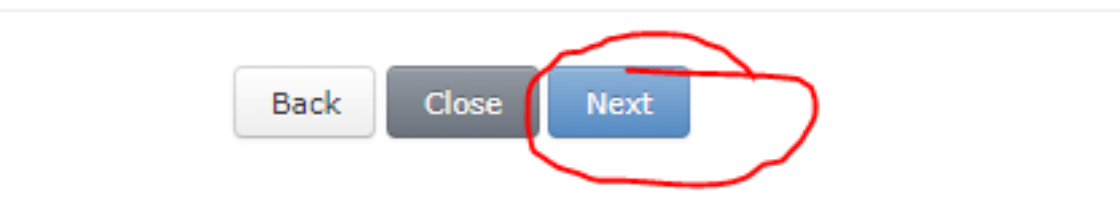

**– check your registration and check the box "I agree" and then click Finish. Your registration is confirmed at this point.** 

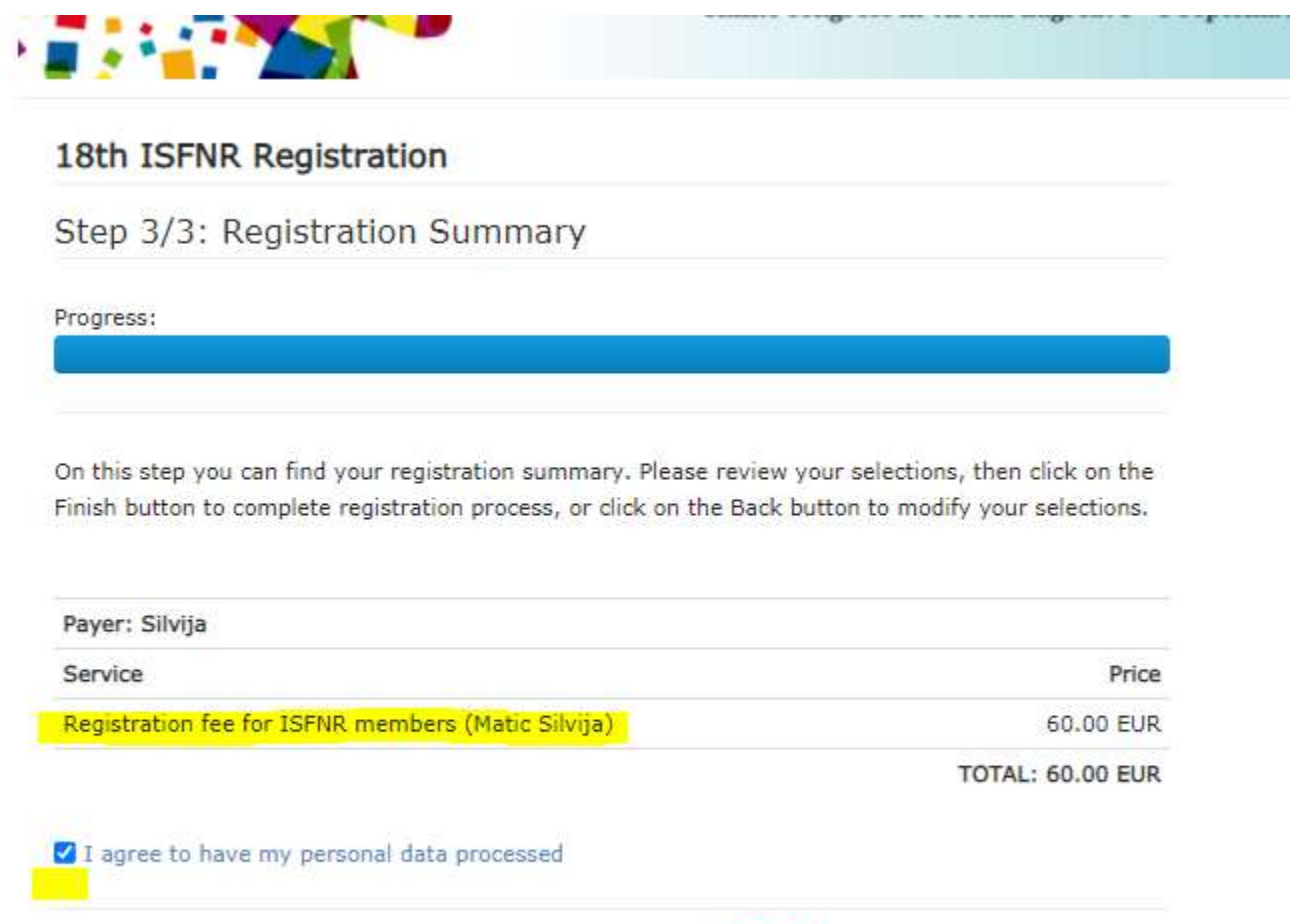

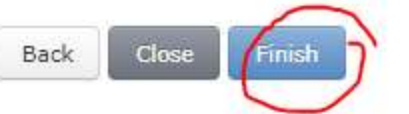

## **PAYMENT**

After you click Finish, you will see the Proforma Information on the right. Here, you can choose to:

- Make payment by credit card (secure online payment) or
- Download PDF proforma invoice with details for Bank transfer

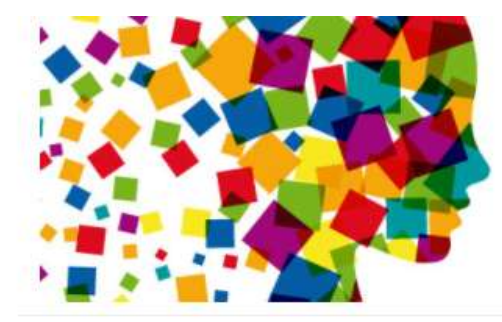

ENCOUNTERING **emotions** IN FOLK NARRATIVE AND FOLKLIFE

18th Congress of the International Society for Folk Narrative Research (ISFNR). online congress in virtual Zagreb: 5 - 8 September 2021.

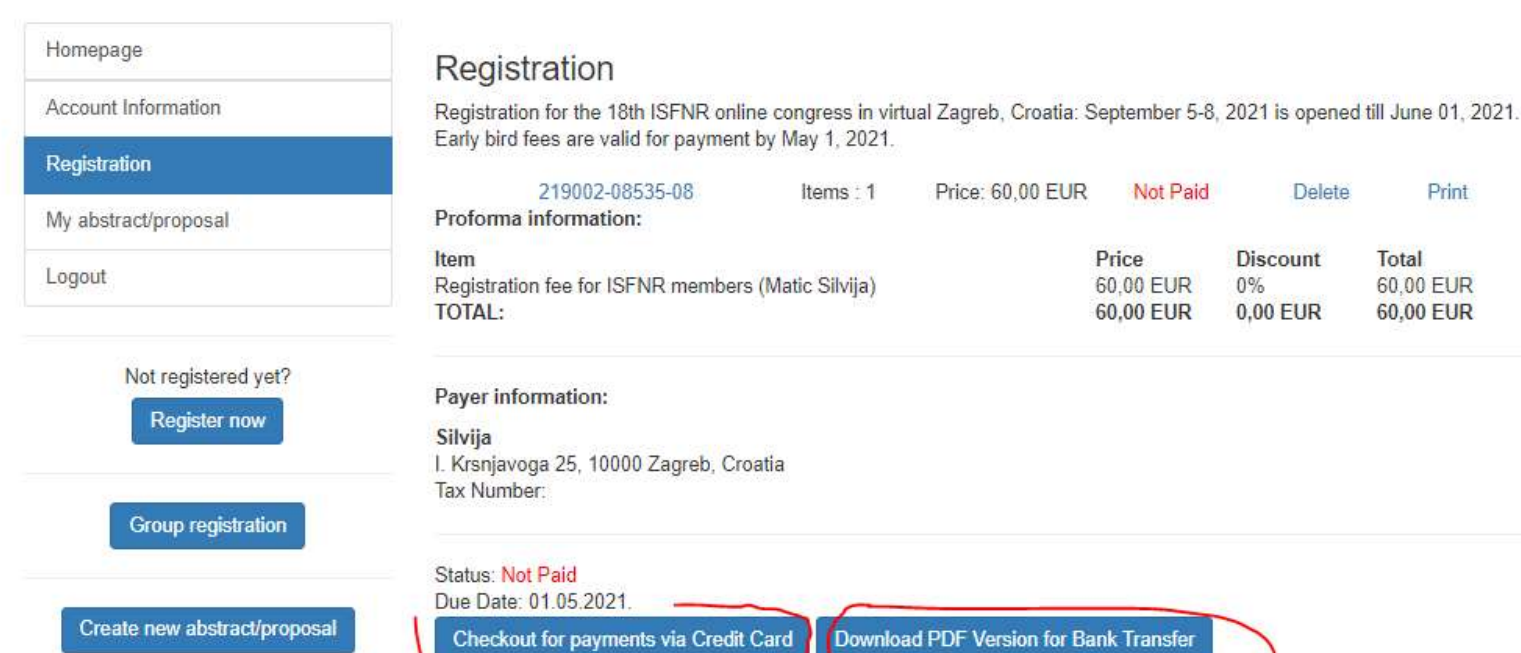